## *Mobile Check In*

1. Install the Mobile Check In app from the Apple or Google Play Store.

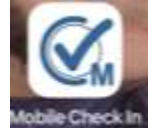

2. Create a profile in the app which will be used for all future check ins.

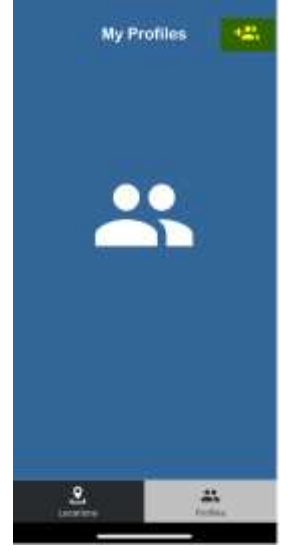

3. Fill in the profile fields

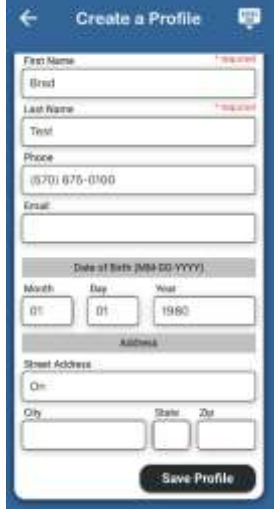

4. Save the profile

5. The profile will now be listed under My Profiles.

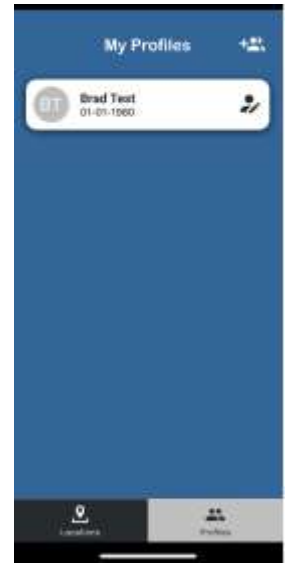

6. Tap the Hematology and Oncology Associates location

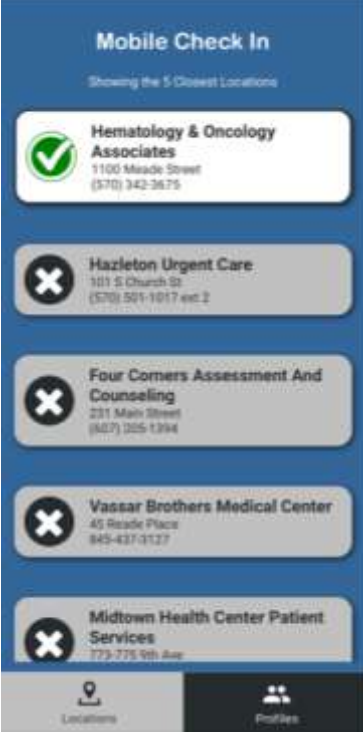

7. Select your profile

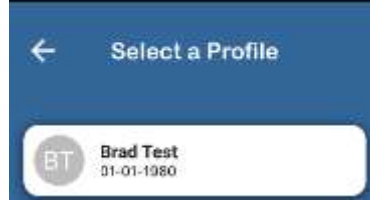

8. Fill in the form including a reason for visit and select Check In.

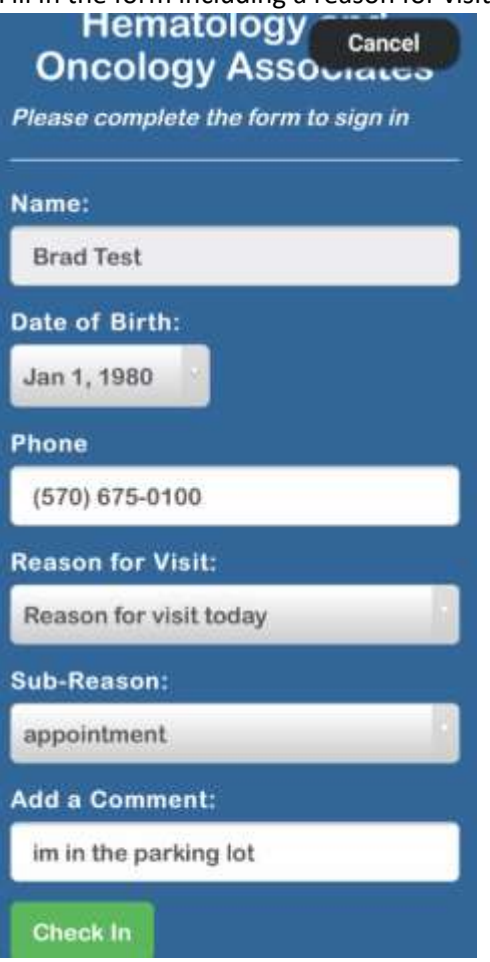

9. You will receive a text when it's time to come into the office.

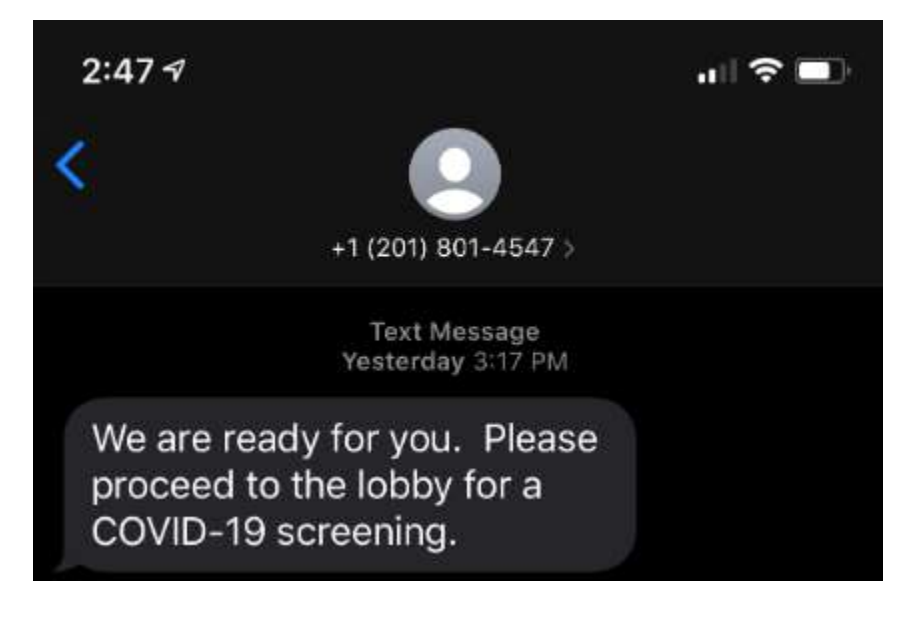